# **WIRED NETWORK CONFIGURATION AND TROU UBLESH HOOTIN G**

# **Step 1: Checking the Cable**

Your computer should be connected by a network interface card to the wall socket by a length of wire. This wire looks similar to a phone line, but the connections at each end are too wide to fit in a normal phone plug. Please ensure that this cable is present and secure on both ends. To do so, remove the cable and plug it back in. It should snap into place.

Once you have connected the wire, launch your web browser. You should be directed to the Hallnet login page.

If not, proceed to the next step.

# **Step 2: B Bring up th he System P Preferences s**

On the Dock at the bottom of the screen, select System Preferences.

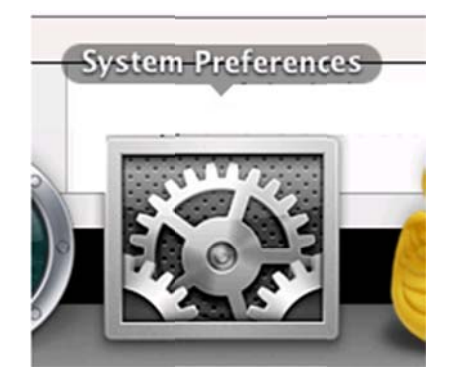

#### **Step 3: Bring up Network Preferences**

Once System Preferences is open, click on the Network icon.

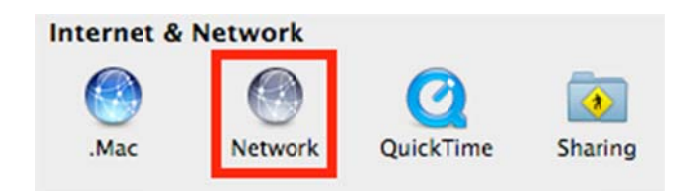

# **Step 4: U Using DHC P**

Select Ethernet in the left window . In the Configure drop-down menu, select Using DHCP. Try to access the internet. Your web browser should redirect you to the Hallnet login website.

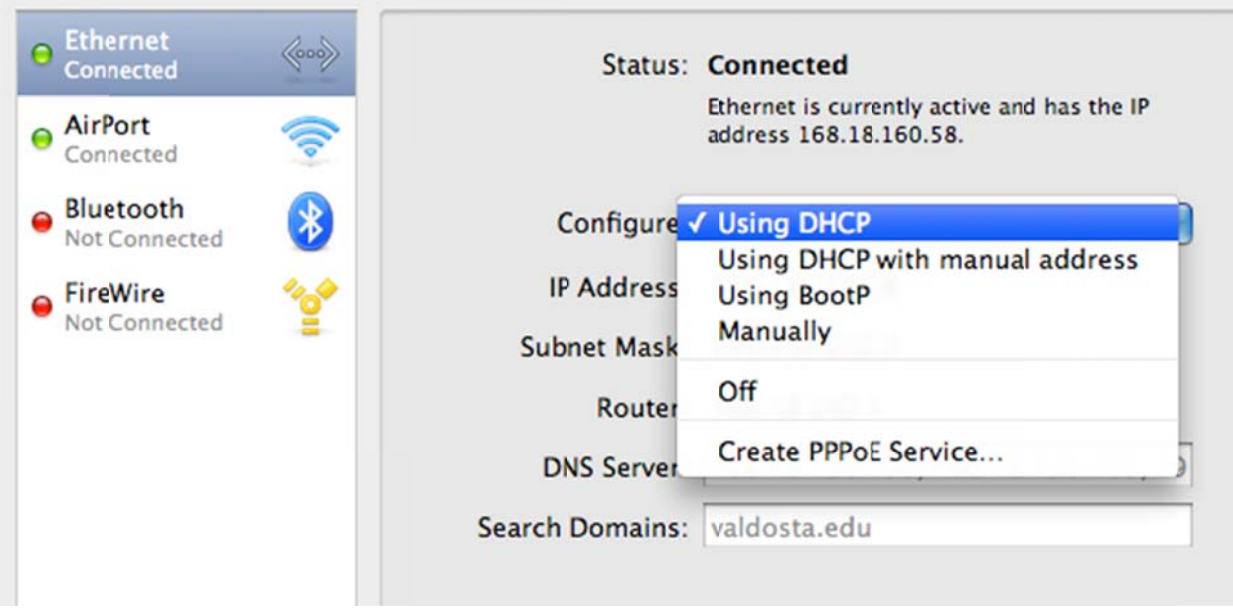

# **Step 5: Advanced Options**

Click the Advanced button.

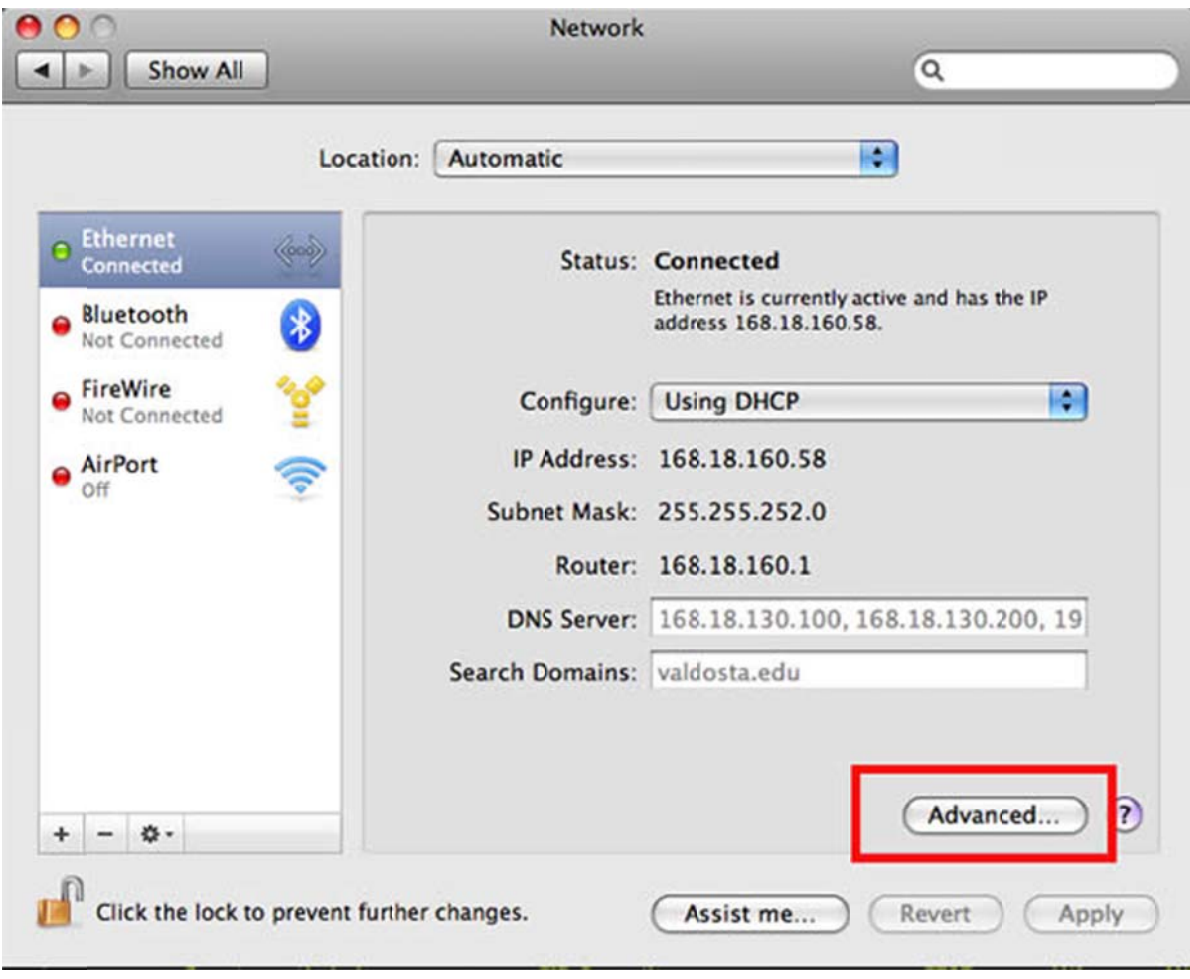

# **Step 6: D HCP Rele ase**

Click the Renew DHCP Lease button. If the IP Address is correct, try to access the internet. Your web browser should redirect you to the Hallnet login website.

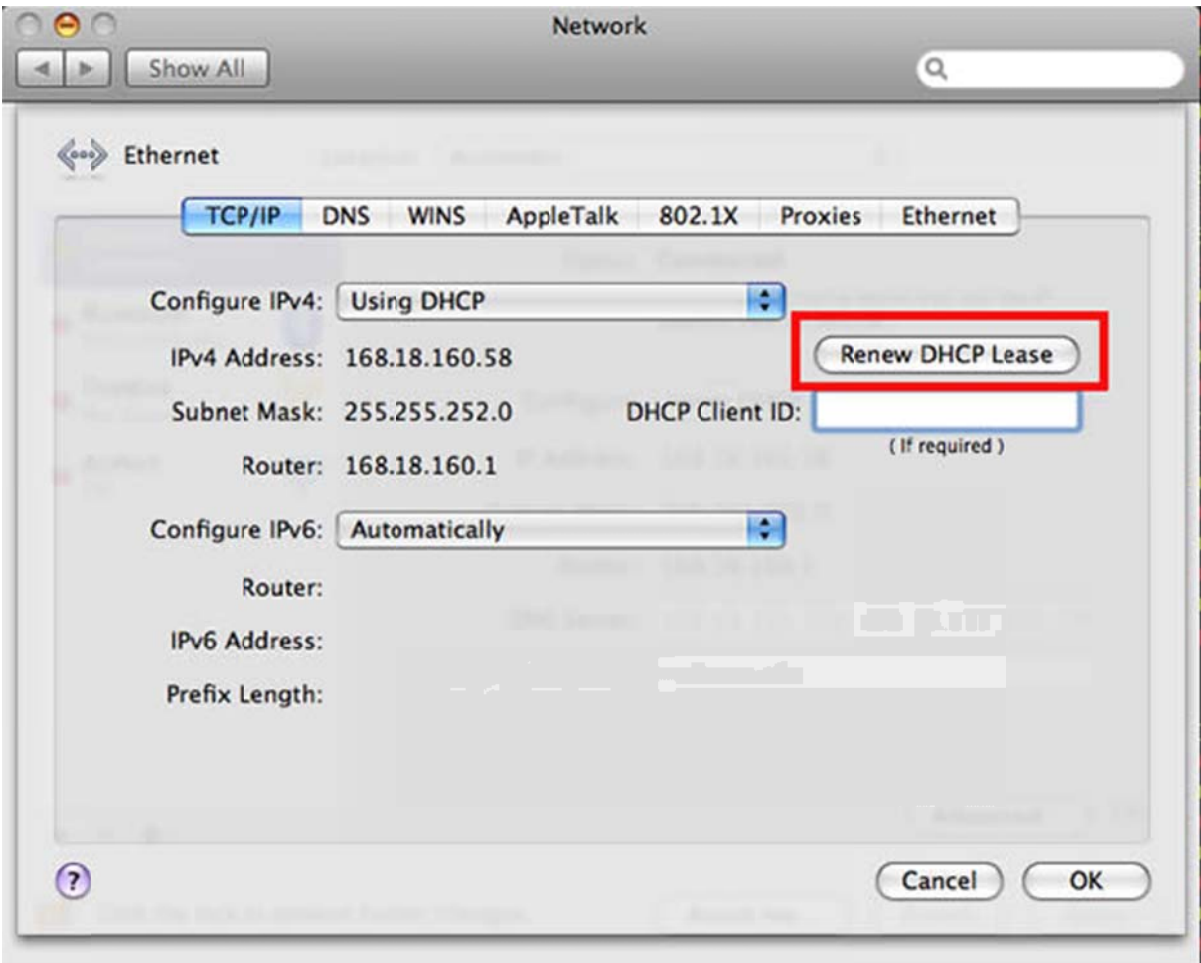

If you have problems when trying these instructions, or if you have other question concerning the wired network, please contact the Information Technology Helpdesk at 229-245-4357 or send an e-mail to helpdesk@valdosta.edu.